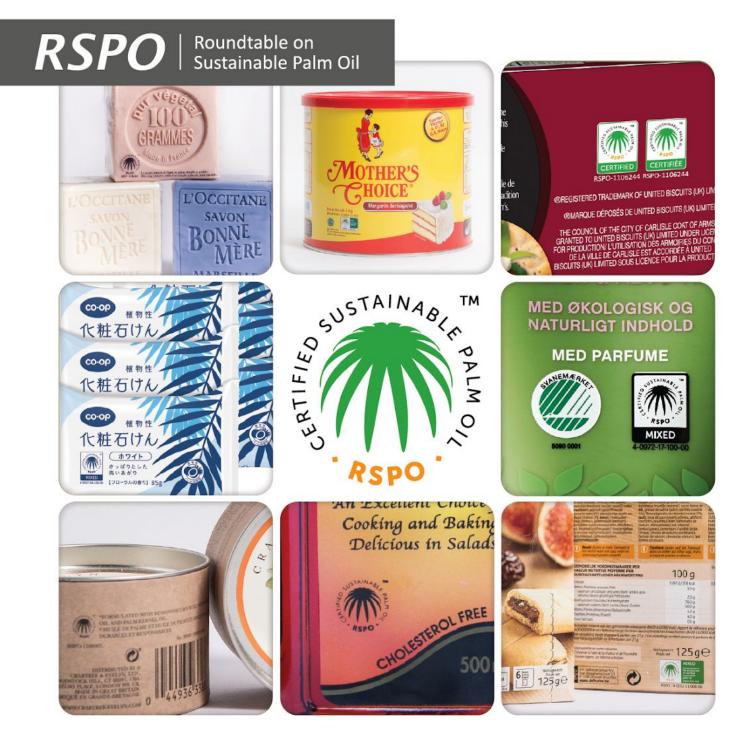

# **RSPO Trademark User Guide**

#### CONTENTS

| NO. | CONTENT                                          | PAGE |
|-----|--------------------------------------------------|------|
| 1.  | MyRSPO Login Guide                               | 1    |
| 2.  | Trademark features on MyRSPO                     | 2    |
|     | I. View Existing Trademark License(s)            | 2    |
|     | II. Apply for Trademark License                  | 3    |
|     | III. Renew Existing Trademark License(s)         | 10   |
| 3.  | Trademark Application for Newly Approved Members | 11   |
|     | (September 2020 onwards)                         |      |

# **MyRSPO LOGIN GUIDE**

To access the trademark features on MyRSPO, you will need to login to your My RSPO portal

- 1. Go to MyRSPO portal (<u>www.rspo.org</u>) and click on the MyRSPO icon.
- 2. Log in using your email and password.
- 3. To check if your email is registered as a user, click on 'New MyRSPO user, first-time login' and follow steps 2-4 of the MyRSPO Guide on First Time Login.
- 4. If you do not have access to the MyRSPO portal, please contact <u>trademark@rspo.org</u>.

|   | <b>MyRSPO</b> |
|---|---------------|
|   | Email         |
| â | Password      |
|   | Log in        |

## TRADEMARK FEATURES ON MYRSPO

# VIEW EXISTING TRADEMARK LICENSE(S)

#### STEP 1

1. Once you have logged into the MyRSPO portal, click on 'TRADEMARK' from the top navigation and select the 'APPLY TRADEMARK' tab from the drop-down menu .

|      | SPO          |                                       |           |                 |                                                                                                    |
|------|--------------|---------------------------------------|-----------|-----------------|----------------------------------------------------------------------------------------------------|
| номе | MEMBERSHIP 🗸 | ACOP 2019                             | MILL LIST | TRADEMARK 🗸     |                                                                                                    |
|      |              | PO is an online m<br>of a user accour |           | RENEW IRADEMARK | our membership profile and details. The<br>single sign-on to participate in the Annual<br>?) reporting. |

#### STEP 2

1. View the status of any/ all the existing trademark license(s) from this section.

Note: A valid trademark license is stated as 'Active', whereas an expired license is marked 'Inactive'.

|                   |             |                 | * Comb |
|-------------------|-------------|-----------------|--------|
| ype keywords here |             | atus            | Search |
|                   |             | Apply Trademark |        |
|                   |             |                 |        |
|                   |             |                 |        |
| Licensee Name     | Application | License Number  | Status |

## TRADEMARK FEATURES ON MYRSPO

#### APPLY FOR A TRADEMARK LICENSE

#### STEP 1

1. Once you have logged into the MyRSPO portal, click on TRADEMARK from the top navigation menu and select the 'APPLY TRADEMARK' tab.

|      | SPO          |                                       |           |                 |                                                                                                    |
|------|--------------|---------------------------------------|-----------|-----------------|----------------------------------------------------------------------------------------------------|
| номе | MEMBERSHIP 🗸 | ACOP 2019                             | MILL LIST | TRADEMARK 🗸     |                                                                                                    |
|      |              | PO is an online m<br>of a user accour |           | RENEW TRADEMARK | our membership profile and details. The<br>single sign-on to participate in the Annual<br>?) reporting. |

#### STEP 2

1. Click on the orange 'Apply Trademark' button.

| YOUR TRADEMARKS    |                 |        |
|--------------------|-----------------|--------|
| Type keywords here | Status ×        | Search |
|                    | Apply Trademark |        |

#### STEP 3

- 1. Fill in all the necessary fields on the application form page 1 (License) and page 2 (Contact Details).
- 2. On page 2 of the form, the *Trademark Agreement Signee* refers to the person who will be signing the trademark agreement via DocuSign once the application has been processed. Please note that this person will **not** be granted access to the MyRSPO portal nor added as an RSPO contact.
- 3. Click the "Submit" button.

A new trademark application must be completed and submitted as saving the application is not allowed.

| APPLY TRADEMARK                                                            |                                                                                                    |
|----------------------------------------------------------------------------|----------------------------------------------------------------------------------------------------|
| 0                                                                          |                                                                                                    |
| 2. Contact Details                                                         |                                                                                                    |
|                                                                            |                                                                                                    |
| <b>TRADEMARK APPLICATION - LICENSE</b>                                     |                                                                                                    |
| l fields for the License details in the application form below.            |                                                                                                    |
| Mandatory items are marked(*) below:                                       |                                                                                                    |
| 1-0299-20-000-00                                                           |                                                                                                    |
| search                                                                     | Q                                                                                                    |
| Block #,Apt/Suite, Street , City, ZIP/Postal Code, Province/State, Country |                                                                                                    |
|                                                                            | _13                                                                                                    |
|                                                                            | \$                                                                                                    |
|                                                                            |                                                                                                    |
|                                                                            | 13                                                                                                    |
|                                                                            |                                                                                                    |
|                                                                            |                                                                                                    |
|                                                                            |                                                                                                    |
| Bulgarian                                                                  |                                                                                                    |
| Croatian                                                                   | -                                                                                                    |
| Czech                                                                      |                                                                                                    |
| ▼                                                                          |                                                                                                    |
| Cancel                                                                     |                                                                                                    |
|                                                                            | TRADEMARK APPLICATION - LICENSE   I fields for the License details in the application form below.<br>Mandatory items are marked(*) below:   1-0299-20-000-00 |

Page 1

|                                 | APPI                             | Y TRADEMARK                                                           |                       |
|---------------------------------|----------------------------------|-----------------------------------------------------------------------|-----------------------|
|                                 |                                  |                                                                       | •                     |
|                                 | 1. License                       | 2. Co                                                                 | ntact Details         |
| 2. NEW TRA                      | DEMARK APPLICATION               | - TRADEMARK CONTA                                                     | CT & AGREEMENT SIGNEE |
|                                 |                                  | DETAILS                                                               |                       |
|                                 |                                  | e Contact details in the applicatior<br>ry items are marked(*) below: | form below.           |
| SECTION 1: TRADEMA              | RK CONTACT (To change your trade |                                                                       | nark@rspo.org)        |
| *First Name                     | Albert                           | *Telephone                                                            | 011545464654          |
|                                 | Marcus                           | *Email                                                                | surendran5@rspo.org   |
| *Last Name                      |                                  |                                                                       |                       |
| *Position                       | DSP                              |                                                                       |                       |
| *Position                       | DSP<br>ARK AGREEMENT SIGNEE      |                                                                       |                       |
| *Position                       |                                  |                                                                       |                       |
| *Position<br>SECTION 2: TRADEMA | ARK AGREEMENT SIGNEE             | *Email                                                                | [                     |
|                                 | ARK AGREEMENT SIGNEE             | "Email                                                                |                       |
| *Position<br>SECTION 2: TRADEMA | ARK AGREEMENT SIGNEE             | "Email                                                                |                       |

Page 2

#### STEP 4

- 1. Once your trademark application has been processed, the applicant, trademark contact, and the trademark agreement signee will receive the trademark license agreement via email.
- 2. Click the 'Review Document' button to view the agreement via DocuSign.

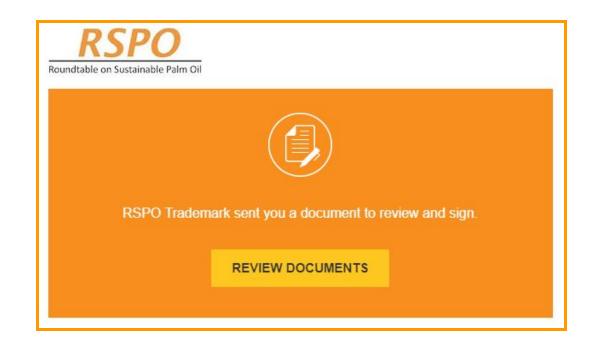

- 3. The **applicant and trademark contact** will only have the option to **review** the trademark license agreement, whereas the **trademark agreement signee** will be required to **review and sign** the agreement.
- Schedule 1 and Schedule 2 of the agreement are available on the last page of the agreement on DocuSign.

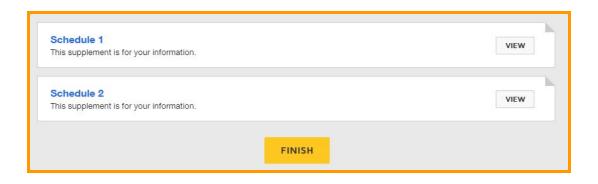

- 5. The trademark agreement signee may perform any one of the following actions:
  - Sign the agreement (refer 5.1)
  - Reassign the agreement to a new Signee (refer 5.2)
  - Decline to sign (refer 5.3)
  - Not take any action (refer 5.4)
  - Seek further clarification contact trademark@rspo.org

#### 5.1 Sign the Agreement

- Note that the **initial term** date (point 3) will be dynamically populated based on the date the agreement is viewed and signed.
- To sign, scroll to page 4 of the agreement and look for the 'Sign' button. Then, insert your name and title in the red boxes as shown below.
- Proceed to step 5 once the agreement is signed.

3. This License Agreement has been entered into for a term of one (1) year starting on 12 August 2020 ("Initial Term") and, shall be continued automatically for subsequent terms of one (1) year ("Subsequent Terms"), unless terminated earlier as provided for in the License Agreement.

| RSPO<br>Roundtable on Sustainable Palm Oil                                                      |                                                                    |
|-------------------------------------------------------------------------------------------------|--------------------------------------------------------------------|
| This License Agreement has been signed in dup mentioned below                                   | licate, each of equal tenor and validity on the dates              |
| Computer generated, require no signatory from RSPO<br>Roundtable on Sustainable Palm Oil [RSPO] | D                                                                  |
| Date: 12 August 2020                                                                            | Date: 12 August 2020<br>Duly represented and approved by:<br>Name: |
|                                                                                                 | Title:                                                             |

#### 5.2 Reassign the Agreement to a New Signee

• The trademark agreement signee may assign someone else to sign the agreement if he/she is not the right person. To do this, open the license agreement **via** *DocuSign*, click on 'OTHER ACTIONS' and select 'Assign to Someone Else' from the dropdown menu.

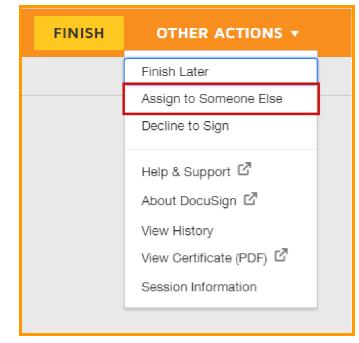

#### 5.3 Decline to Sign

- Should the signee not agree with the agreement, he/she may opt to decline to sign the agreement.
- To do this, open the license agreement **via** *DocuSign*, click on 'OTHER ACTIONS' and select 'Decline to Sign' from the dropdown menu.

*Please note*: Once the signee has declined to sign the agreement, you will need to **resubmit a new trademark application** if you wish to use the RSPO Trademark. The status of this application will then be changed to 'Declined'.

#### 5.4 No Action Taken

• Should the signee wish to not take any action, the agreement will be valid for six (6) months from the date it is sent and it will be voided thereafter.

*Please note:* Once the agreement is voided, you will need to **resubmit a new trademark application** if you wish to use the RSPO Trademark.

#### STEP 5

1. The trademark license (as an attachment), requested logos, and the Rules on Market Communications and Claims document (as clickable links) will be sent via email to the applicant, trademark contact, and trademark agreement signee.

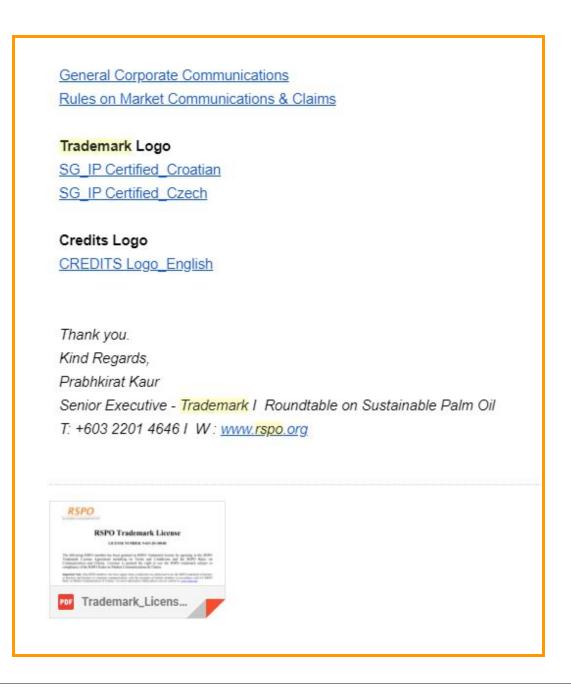

## TRADEMARK FEATURES ON MYRSPO

# RENEW EXISTING TRADEMARK LICENSE(S)

#### STEP 1

1. Once you have logged into the MyRSPO portal, click on 'TRADEMARK' from the top navigation menu and select the 'RENEW TRADEMARK' tab from the drop-down menu.

|      | SPO<br>n Sustainable Palm Oil |                                       |           |                 |                                                                                        |
|------|-------------------------------|---------------------------------------|-----------|-----------------|----------------------------------------------------------------------------------------|
| номе | MEMBERSHIP 🗸                  | ACOP 2019                             | MILL LIST | TRADEMARK 🗸     |                                                                                        |
|      |                               | PO is an online m<br>of a user accoun |           | APPLY TRADEMARK | our membership profile and details. The<br>single sign-on to participate in the Annual |
|      |                               |                                       | Communi   |                 | ) reporting.                                                                           |

#### STEP 2

1. A list of the pending renewal license(s) will appear. Click on 'Renew' to initiate a request for renewal.

| OME MEMBERS          |               | ACOP 2019       | MILL LIST        | TRADEMARK V                     |                    |        |   |
|----------------------|---------------|-----------------|------------------|---------------------------------|--------------------|--------|---|
| E.                   |               |                 |                  |                                 |                    |        |   |
| there are Trademark  | License(s) di | isplayed below  | then click on th | e Renew button below to p       | ocess with the ren | newal  |   |
|                      |               |                 |                  |                                 |                    |        |   |
|                      |               |                 |                  | ess or requiring your attention | n                  |        |   |
|                      |               |                 |                  |                                 |                    | Action | 7 |
| n empty list below m |               | no renewal appl | cation is progre | ess or requiring your attention |                    | Action |   |

#### STEP 3

- 1. You will be directed to the renewal detail page where you may choose to update or view your license details.
- 2. Click on the 'Agree to renew our RSPO Trademark License' checkbox and submit the renewal request.

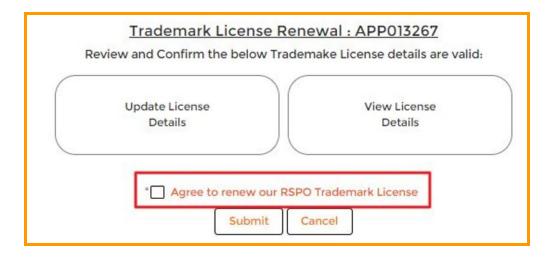

## TRADEMARK APPLICATION FOR NEWLY APPROVED MEMBERS

Beginning September 2020, the trademark application for newly approved members will be done automatically, upon the acceptance of their RSPO membership, in line with the rule stated in the RSPO Rules on Market Communications & Claims 2019 document (point 3.3).

You will need to sign and return the trademark license agreement if you wish to use the trademark for general corporate communication (off-products). Step 4 and 5 will be applicable to this process. For any on-product claims, you will need to go through the Supply Chain Certification process.

For any enquiries regarding RSPO Trademark, please contact: trademark@rspo.org

The RSPO is an international non-profit organisation formed in 2004 with the objective to promote the growth and use of sustainable oil palm products through credible global standards and engagement of stakeholders.

www.rspo.org

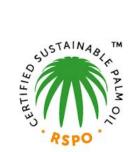

## Roundtable on Sustainable Palm Oil

Unit 13A-1, Level 13A, Menara Etiqa, No 3, Jalan Bangsar Utama 1, 59000 Kuala Lumpur **T**+603 2201 4646 **F**+603 2202 0527

#### **Other Offices:**

Jakarta, Indonesia London, United Kingdom Beijing, China Bogota, Colombia New York, USA Zoetermeer, Netherlands

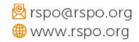